## **Drop to Paper**

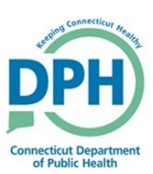

1. Once an affirmation has been completed, the case can be dropped to paper.

• Go into the certified case and select **Print Forms** under the **Other Links** section

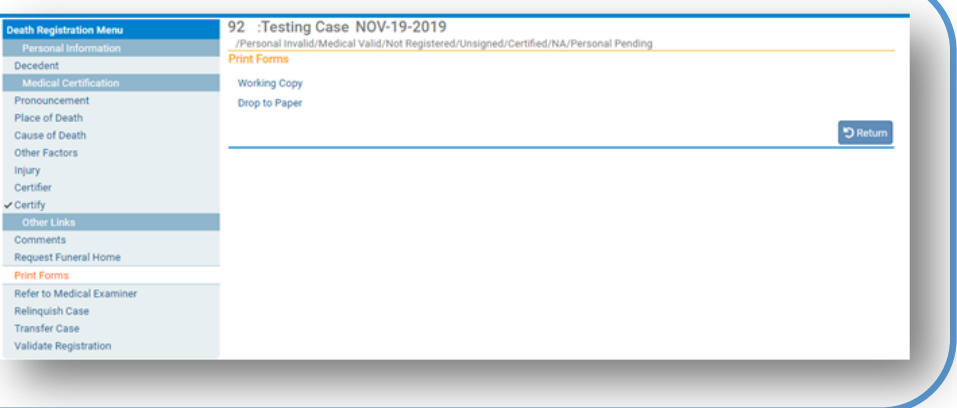

- 2. Select **Drop to Paper**
- Click **OK** in the message asking if you are sure you would like to drop to paper

**Note:** Once you drop a case to paper, you will no longer be able to make online corrections. To reverse the drop to paper, you must contact the DPH CT-Vitals team.

## stg.ct-vitals.ct.gov says

Once this case has been 'Dropped to Paper', you will no longer be able to update this case.

**OK** 

Cancel

To print a draft copy, select the Work Copy option.

Press OK to proceed or Cancel to abort printing.

3. Once the case has been dropped to paper, **Drop to Paper** will appear in the status bar and a copy of the dropped to paper record will be available for you to print

92 : Testing Case NOV-19-2019

/Personal Invalid/Medical Valid/Not Registered/Dropped To Paper/Certified/NA/Personal Pending **Print Forms** 

## **Working Copy**

Drop to Paper Already dropped to paper.